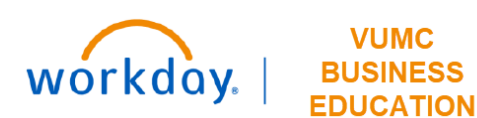

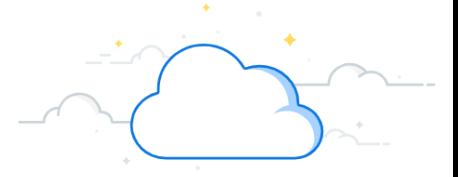

## **Internal Recruiting: Searching for a New Job at VUMC**

VUMC employees can apply for jobs internally through the Workday system. Follow the steps below to search for and apply to jobs posted internally at VUMC.

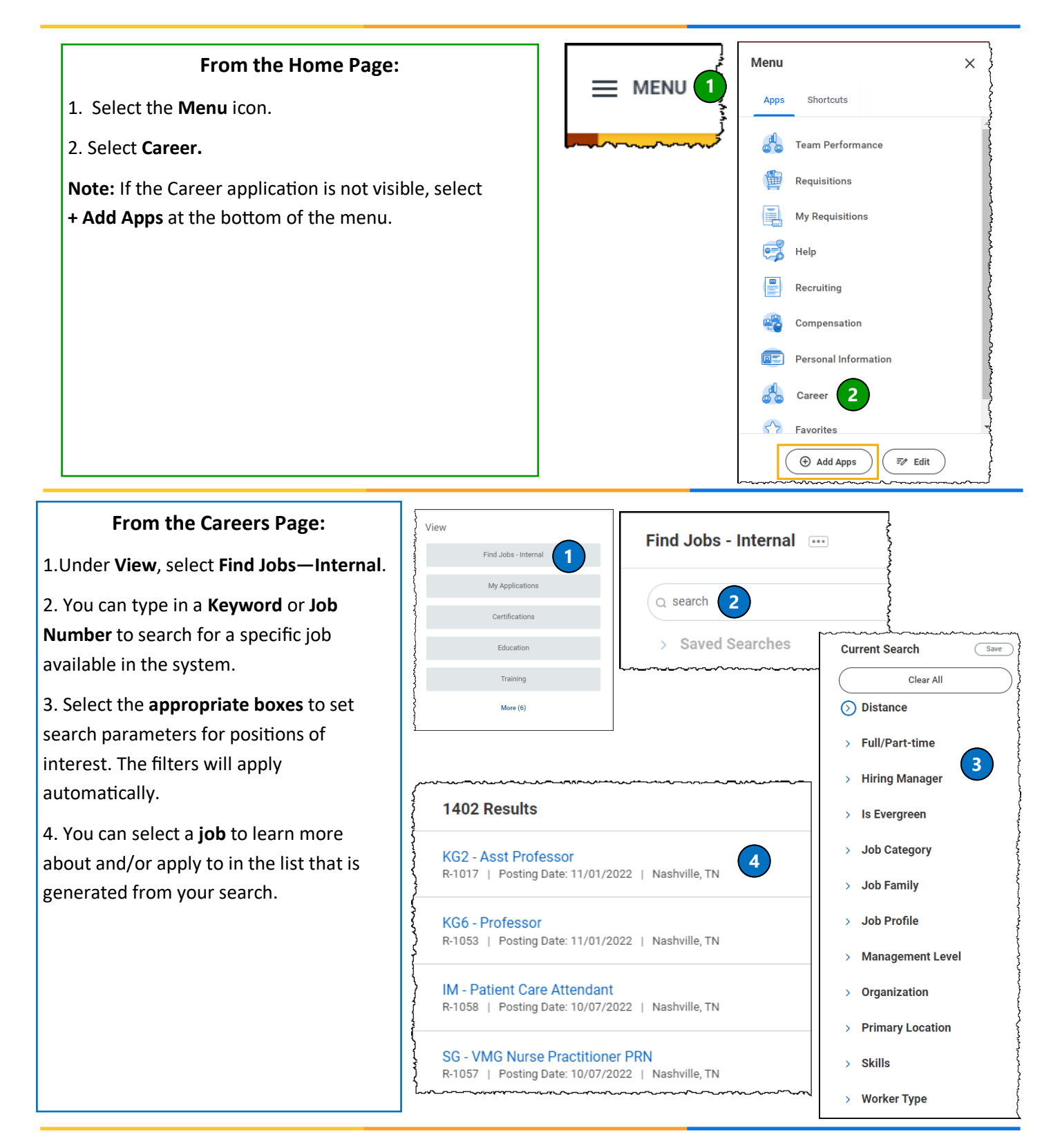

## **BUSINESS EDUCATION Internal Recruiting: Searching for a New Job at VUMC**

VUMC employees can apply for jobs internally through the Workday system. Follow the steps below to search for and apply to jobs posted internally at VUMC.

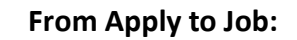

1. Review the **Job Description** to ensure it matches your skill set.

workday.

2. Review the **Job Details** and select **Apply**.

3. Upload a Resume/Cover Letter by choosing **Select files** or by dropping a file into the gray box.

4. Open your **Resume** or **Cover Letter** from your files to attach to your application.

5. If your document was uploaded successfully, you will see the document appear under **Resume/Cover Letter**. Under the document, you will also see **Successful Upload**. You can add an optional **Comment** about the document or upload additional documents by selecting **Upload**.

## **From Application Question Internal:**

1. Complete all of the required questions for the position for which you are applying. Questions that are required will have (Required) written after the

2. When all required application questions are complete, you have the option to write a **comment**  regarding your application.

3. Select **Submit** when you are ready to submit your application.

**Note:** You can choose to **Save for Later** if you need to complete the application at another time.

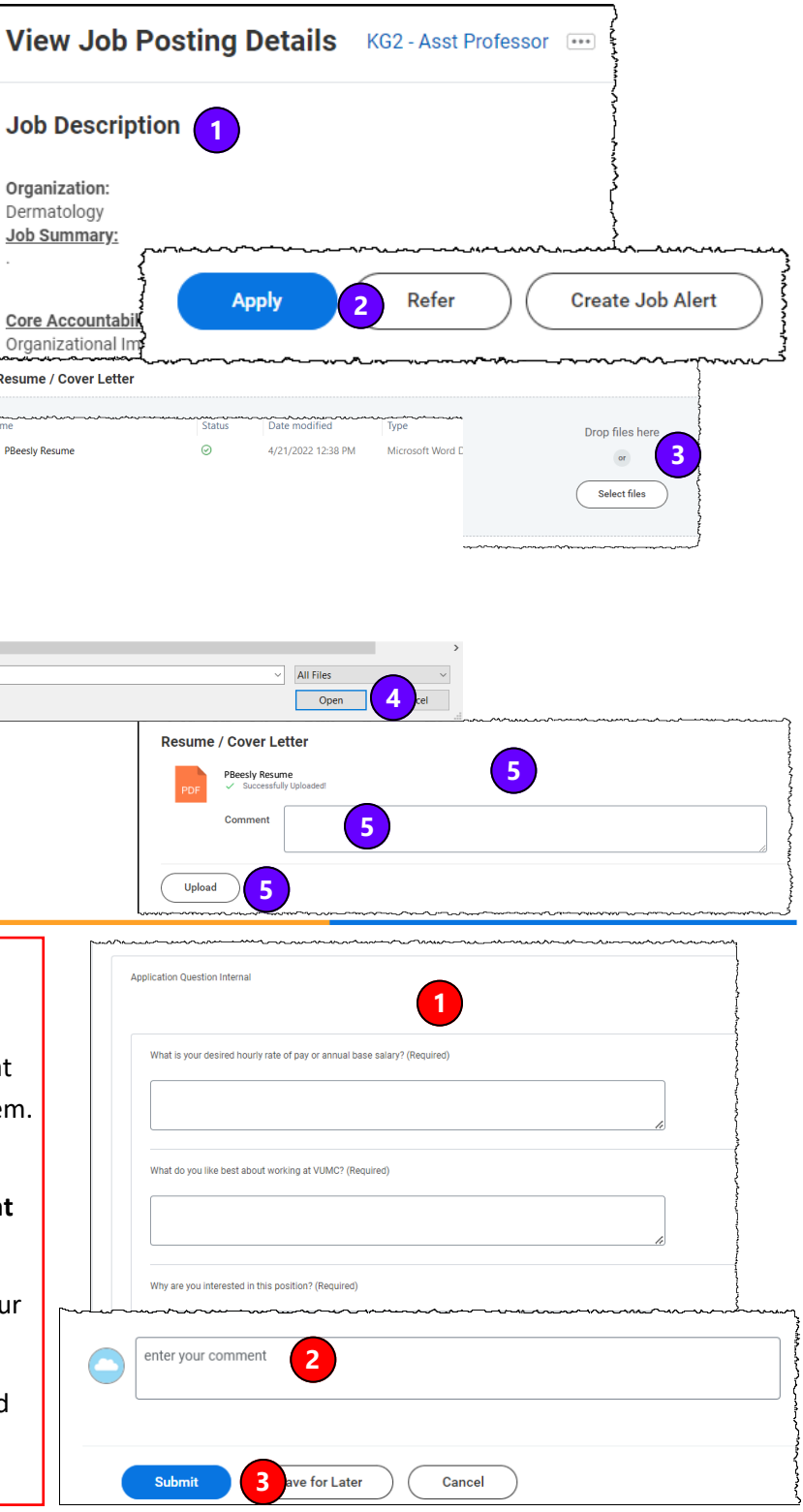

## **QUESTIONS?**

Please email [BusinessEducation@vumc.org.](mailto:BusinessEducation@vumc.org)